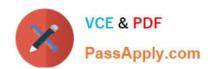

# **AZ-101**<sup>Q&As</sup>

Microsoft Azure Integration and Security

# Pass Microsoft AZ-101 Exam with 100% Guarantee

Free Download Real Questions & Answers PDF and VCE file from:

https://www.passapply.com/az-101.html

100% Passing Guarantee 100% Money Back Assurance

Following Questions and Answers are all new published by Microsoft
Official Exam Center

- Instant Download After Purchase
- 100% Money Back Guarantee
- 365 Days Free Update
- 800,000+ Satisfied Customers

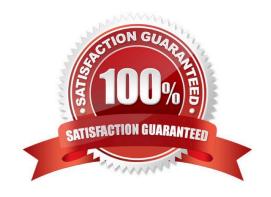

# https://www.passapply.com/az-101.html

2021 Latest passapply AZ-101 PDF and VCE dumps Download

### **QUESTION 1**

You have an Azure Active Directory (Azure AD) tenant named Tenant1 and an Azure subscription named Subscription1.

You enable Azure AD Privileged Identity Management.

You need to secure the members of the Lab Creator role. The solution must ensure that the lab creators request access when they create labs.

What should you do first?

- A. From Azure AD Privileged Identity Management, edit the role settings for Lab Creator.
- B. From Subscription1, edit the members of the Lab Creator role.
- C. From Azure AD Identity Protection, create a user risk policy.
- D. From Azure AD Privileged Identity Management, discover the Azure resources of Subscription1.

Correct Answer: A

As a Privileged Role Administrator you can: Enable approval for specific roles

Specify approver users and/or groups to approve requests

View request and approval history for all privileged roles

References: https://docs.microsoft.com/en-us/azure/active-directory/privileged-identity-management/pim-configure

#### **QUESTION 2**

#### **HOTSPOT**

You have an Azure virtual machine named VM1 that connects to a virtual network named VNet1. VM1 has the following configurations:

Subnet: 10.0.0.0/24

Availability set: AVSet

Network security group (NSG): None

Private IP address: 10.0.0.4 (dynamic)

Public IP address: 40.90.219.6 (dynamic)

You deploy a standard, Internet-facing load balancer named slb1.

You need to configure slb1 to allow connectivity to VM1.

Which changes should you apply to VM1 as you configure slb1? To answer, select the appropriate options in the answer area.

# https://www.passapply.com/az-101.html

2021 Latest passapply AZ-101 PDF and VCE dumps Download

NOTE: Each correct selection is worth one point.

Hot Area:

#### **Answer Area**

Before you create a backend pool on slb1, you must:

Create and assign an NSG to VM1
Remove the public IP address from VM1
Change the private IP address of VM1 to static

Before you can connect to VM1 from slb1 you must:

Create and configure an NSG
Remove the public IP address from VM1
Change the private IP address of VM1 to static

Correct Answer:

## **Answer Area**

Before you create a backend pool on slb1, you must:

Before you can connect to VM1 from slb@you must:

Create and assign an NSG to VM1
Remove the public IP address from VM1
Change the private IP address of VM1 to static

Create and configure an NSG
Remove the public IP address from VM1
Change the private IP address of VM1 to static

**QUESTION 3** 

Note: This question is part of a series of questions that present the same scenario. Each question in the series contains a unique solution that might meet the stated goals. Some question sets might have more than one correct solution, while

others might not have a correct solution.

After you answer a question in this section, you will NOT be able to return to it. As a result, these questions will not appear in the review screen.

You manage a virtual network named VNet1 that is hosted in the West US Azure region.

VNet1 hosts two virtual machines named VM1 and VM2 that run Windows Server.

You need to inspect all the network traffic from VM1 to VM2 for a period of three hours.

Solution: From Azure Network Watcher, you create a packet capture.

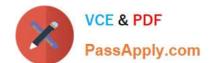

# https://www.passapply.com/az-101.html

2021 Latest passapply AZ-101 PDF and VCE dumps Download

Does this meet the goal?

A. Yes

B. No

Correct Answer: A

Azure Network Watcher provides tools to monitor, diagnose, view metrics, and enable or disable logs for resources in an Azure virtual network.

Capture packets to and from a VM

Advanced filtering options and fine-tuned controls, such as the ability to set time and size limitations, provide versatility. The capture can be stored in Azure Storage, on the VM\\'s disk, or both. You can then analyze the capture file using

several standard network capture analysis tools.

Network Watcher variable packet capture allows you to create packet capture sessions to track traffic to and from a virtual machine. Packet capture helps to diagnose network anomalies both reactively and proactivity.

#### References:

https://docs.microsoft.com/en-us/azure/network-watcher/network-watcher-monitoring-overview

#### **QUESTION 4**

You create an Azure subscription that is associated to a basic Azure Active Directory (Azure AD) tenant.

You need to receive an email notification when any user activates an administrative role.

What should you do?

- A. Purchase Azure AD Premium P2 and configure Azure AD Privileged Identity Management.
- B. Purchase Enterprise Mobility + Security E3 and configure conditional access policies.
- C. Purchase Enterprise Mobility + Security E5 and create a custom alert rule in Azure Security Center.
- D. Purchase Azure AD Premium P1 and enable Azure AD Identity Protection.

Correct Answer: A

When key events occur in Azure AD Privileged Identity Management (PIM), email notifications are sent. For example, PIM sends emails for the following events: When a privileged role activation is pending approval

When a privileged role activation request is completed

When a privileged role is activated

When a privileged role is assigned

When Azure AD PIM is enabled

References: https://docs.microsoft.com/en-us/azure/active-directory/privileged-identity-management/pim-email-

# https://www.passapply.com/az-101.html 2021 Latest passapply AZ-101 PDF and VCE dumps Download

notifications

# **QUESTION 5**

You need to prepare the environment to implement the planned changes for Server2.

What should you do? To answer, select the appropriate options in the answer area.

NOTE: Each correct selection is worth one point.

Hot Area:

| From the Azure portal:                                                                                                    |                                           |
|----------------------------------------------------------------------------------------------------|-------------------------------------------|
|                                                                                                    | Create an Azure Migrate project.          |
|                                                                                                    | Create a Recovery Services vault.         |
|                                                                                                    | Upload a management certificate.          |
|                                                                                                    | Create an Azure Import/Export job.        |
| On Server2:                                                                                                    | CONT.                                     |
| and the same of the same of th | Enable Hyper-V Replica.                   |
|                                                                                                    | Install the Azure File Sync agent.        |
|                                                                                                    | Create a collector virtual machine.       |
| de                                                                                                    | Configure Hyper-V storage migration.      |
|                                                                                                    | Install the Azure Site Recovery Provider. |

#### Correct Answer:

| From the Azure portal: |                                           |
|------------------------|-------------------------------------------|
| ۵                      | Create an Azure Migrate project.          |
|                        | Create a Recovery Services vault.         |
|                        | Upload a management certificate.          |
|                        | Create an Azure Import/Export job.        |
| On Server2:            | a Carlo                                   |
|                        | Enable Hyper-V Replica.                   |
|                        | Install the Azure File Sync agent.        |
| area.                  | Create a collector virtual machine.       |
| do                     | Configure Hyper-V storage migration.      |
|                        | Install the Azure Site Recovery Provider. |

References: https://docs.microsoft.com/en-us/azure/site-recovery/migrate-tutorial-on-premises-azure

<u>Latest AZ-101 Dumps</u> <u>AZ-101 Study Guide</u> <u>AZ-101 Braindumps</u>

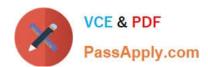

To Read the Whole Q&As, please purchase the Complete Version from Our website.

# Try our product!

100% Guaranteed Success

100% Money Back Guarantee

365 Days Free Update

**Instant Download After Purchase** 

24x7 Customer Support

Average 99.9% Success Rate

More than 800,000 Satisfied Customers Worldwide

Multi-Platform capabilities - Windows, Mac, Android, iPhone, iPod, iPad, Kindle

We provide exam PDF and VCE of Cisco, Microsoft, IBM, CompTIA, Oracle and other IT Certifications. You can view Vendor list of All Certification Exams offered:

https://www.passapply.com/allproducts

# **Need Help**

Please provide as much detail as possible so we can best assist you. To update a previously submitted ticket:

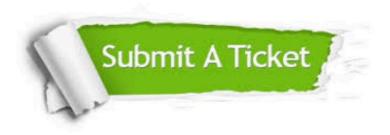

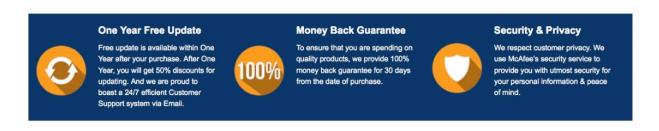

Any charges made through this site will appear as Global Simulators Limited.

All trademarks are the property of their respective owners.

Copyright © passapply, All Rights Reserved.